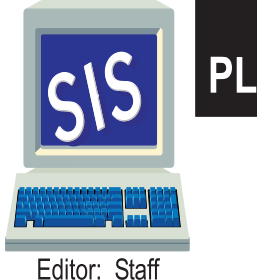

# **LOS ANGELES UNIFIED SCHOOL DISTRICT PLANNING, ASSESSMENT & RESEARCH**

# **Student Information Systems Branch Elementary SIS Newsletter**

**DISTRIBUTION** Local District Superintendent Local District Directors of Instruction Local District School Support Directors **Elementary Principals** Coordinators SIS Operators

 *David L. Brewer III*Superintendent

Marian Fortunati \* Bob Brostoff \* Claire Lubrin \* Francisco Sahagun \* Ginger Whitmore

### **Volume 19 Number 1 JULY 2007**

### **KINDERGARTEN REMINDER**

**For new kindergarten students who attended pre-kindergarten in LAUSD, you must change the E code to E7 (field 40) and change the E date (field 41) to the current year's date on Screen 10.**

**When an E7 code is entered for any kindergarten student, the following fields automatically fill-in:**

### *SCREEN 2*

field 189 CA 1st Public School Date field 186 US 1st School Date

### *SCREEN 4*

field 98 LAUSD entry grade field 107 School entry grade

Kindergarten students with an E for the E code will be missing this information until the code is changed to E7.

To verify that the E code and E date information are correct, run the Classification Check Rosters for all kindergarten rooms (Screen 23, option 8). (Kindergarten retentions should already have an E7 and an E date from the 2006-2007 school year.)

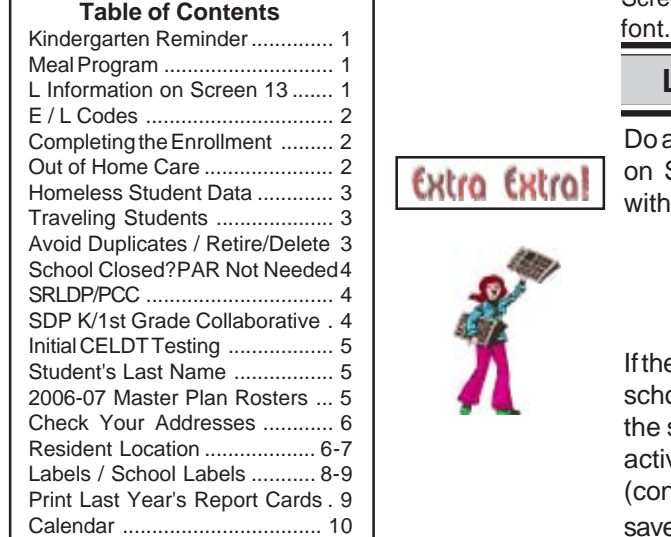

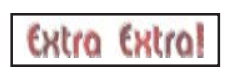

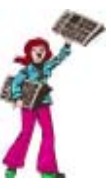

### **MEAL PROGRAM**

All meal codes from last year have been removed from field 115. Schools are not able to enter meal program codes. The Food Services Division will be entering the meal codes from the new 2007-2008 lunch applications. Code 5, Direct Certification, has been downloaded by SIS.

To print an alphabetical roster of current students with last year's meal codes, at the Main Menu type :**E : PON**

#### **: SORT XXXX BY NAME NAME OLD115 115 GR ROOM (N)**

To print the roster by track:

#### **: SORT XXXX BY TRACK BY NAME BREAK-ON TRACK "'P'" NAME OLD115 115 GR ROOM (N)**

If you want information for 1 track, type WITH TRACK = "C" instead of BY TRACK in the previous sentence. (or substitute A, B, D)

Call Food Services at (213) 241-2993 for information; for application questions, call (213) 241-3185.

#### **Lined Meal Program Rosters**

To print a roster of students' meal codes select Screen 14, option 22. To print the same roster with birthdates, on Screen 14, enter **22NEW**. This roster prints in smaller

### **L INFORMATION ON SCREEN 13?**

Do any of your active students still have L information on Screen 13? To print out a roster of active students with L information, at the Main Menu type: **E**

**:PON16**

### **:SORT XXXX WITH 190 OR WITH 191 OR WITH 192 BY NAME NAME 190 191 192 GRADE ROOM (N)**

If the L information is valid and the student has left your school, type DE (delete) at the control prompt to move the student into your retired file. But if the student is active at your school, remove fields 190, 191, 192 (control N), and at the control prompt, type FI (file) to save.

 **http://sissupport.lausd.net Page 1**

#### **Elementary SIS Newsletter JULY 2007**

### **E CODES**

The Enrollment codes correctly used in SIS are:

- **E** preschool students
- **E1** student has returned to your school after 16 or more school days without having attended any school
- **E2** other LAUSD school or LAUSD Charter school
- **E3** public school in California
- **E4** non-public school in California/home schooling
- **E5** outside of California
- **E7** first time in school

**E1** must now be entered in SIS for a student who LEAVES the school for 16 or more school days and then returns to the school without having attended any school (public or private in the USA or in another country).

First, reactivate such a student from the retired file, Screen 16, option 4. Then on Screen 10, enter E1 as the new E code and enter the new entry date. This student will now have 2 E codes and 2 E dates.

Do NOT put your school location code in field 42 (previous location).

**E1 is NOT to be used in SIS when a child changes classes or tracks within the same school or is gone 15 or less school days and then returns.**

However, E1 and L1 are used to indicate class or track changes within the same school on the attendance cards, registers, and the statistical.

## **L CODES**

When an active student leaves your school, enter the L information on Screen 13, fields 190 191, 192, and 83. Use the following codes for field 190, Leave Code:

- **L** preschool students
- **L2** other LAUSD school or LAUSD Charter school
- **L3** public school in California
- **L4** non-public school in California/home schooling
- **L5** outside California
- **L7** matriculated
- **L8** unknown or deceased

 $0$  ID  $#$ 190 L CODE : 191 L DATE : 192 NEXT SCHOOL LOCN:

83 TRANSFER REASON :

### **COMPLETING THE ENROLLMENT**

After enrolling a new student, enter the following information to complete the enrollment process:

#### *SCREEN 2*

field 57 and/or field 58 if Asian or Pacific Islander ethnicity

field 189 CA 1st Public School Date

field 186 US 1st School Date

(It is not necessary to enter 189 and 186 for kindergarteners with an E7 ecode. See page 1.)

#### *SCREEN 3*

field 39 P/G Language field 45 Parent Ed Level Emergency contacts

#### *SCREEN 11*

Immunizations

### **OUT OF HOME CARE**

On Screen 3, field 668 indicates that a student is in "out of home care". Data for this field is downloaded periodically from LA County DCFS.

The County placement codes that are downloaded into SIS are:

**O** = out of home placement - (foster homes, group homes, relative care)

**A** = adoptive placement - (ready for adoption, but child is still in foster homes)

**N** = non-foster care placement - (hospitalized or institutionalized)

**R** = indicates whether a child is returned home or temporarily out of a placement. Placement is in a home not considered "foster care", but is part of the child welfare system.

For students in "out of home care" with no information on Screen 3, field 668, schools must enter a **Y** ("Yes") in this field if a guardian has presented DCFS form #1399 - (Out of Home Care).

To print a roster of students in "out of home care", at the main menu type :**E**

**:PON16**

**:SORT XXXX WITH 668 BY NAME NAME 668 29 31 GRADE ROOM (N)**

### **HOMELESS DATA - DUE 1ST MONTH**

The list of homeless students will be captured electronically at the end of the FIRST school month. See MEM-3782.1, "Homeless Student Data Update and Documentation," dated July 2, 2007, for details. To print a list of homeless students at your school, select Screen 20, option 21.

#### No longer homeless - remove code

If the student is no longer homeless at the beginning of the school year, the school must remove the code from field 52 before the end of the first school month.

#### Currently homeless - fax questionnaires

Fax current year Student Residency Questionnaires for those remaining homeless and for newly identified homeless to the Homeless Education Program Office (213) 765-3867. For any questions regarding the questionnaire, call the Homeless Office @ (213) 765- 2880. You may print the questionnaire from BUL-1570.

#### Codes

Enter one of the codes below on Screen 4, field 52, for homeless students. The code is to remain in SIS the entire 2007-08 school year (July-June).

- A Temporarily with an adult that is not the parent/guardian due to loss of housing
- B In a single-room-occupancy building
- C In a car, trailer, or campsite
- F Foster child awaiting placement
- G In a rented garage due to loss of housing
- H In a transitional housing program
- L Temporarily in another family's house or apartment due to loss of housing
- M In a motel or hotel
- O Other places unfit for human habitation
- S In a shelter
- T In a rented trailer/motor home/private property

### **TRAVELING STUDENTS**

For traveling students, enter the type of traveling program on Screen 13, field 80.

- CAP/A Capacity Adjustment Program/Assigned
- CAP/V Capacity Adjustment Program/Voluntary
- MAG Magnet
- OTS Other Transported Students
- PWT Permit With Transfer
- SPED Special Education PSC Public School Choice
- 
- PSC/K PSC / with Transportation PSC/L PSC / no Transportation
- HOM Homeless
- SAB Space Available Basis
- SAT/Z Satellite Zone

Enter Y if field 85, if transportation is required.

### **AVOID DUPLICATES - CHECK ID**

For every new enrollee check Screen 0, Districtwide Student ID Lookup, to see if the student has been previously enrolled in another LAUSD elementary school and already has a District ID.

Then check your retired file to see if the student was previously enrolled in your school, (Screen 16, option 5). If the student was NOT at your school previously, use Screen 16, option 11 to enroll the student.

If the student was at your school previously and then transferred to another LAUSD school, leave the student in the retired file. Then:

- •enter the 10 digit LAUSD ID on Screen 16, option 11
- •answer yes to "Has this student been at your school before?"
- •the student's record from the previous school will be brought over and the 4 digit ID from the retired file will be activated
- •update student information

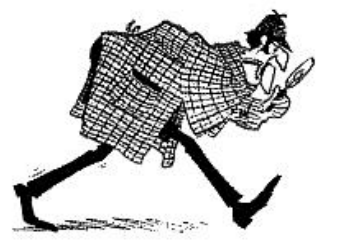

### **RETIRE? DELETE?**

#### **Retire**

If a student who was previously at your school has not returned, L him out. Select Screen 13, and enter data in the following fields:

- •190 L Code
- •191 L Date
- •192 Next School Location
- 83 Transfer Reason

At the Control Prompt, type DE (delete) which moves the student record to your retired file.

#### **Delete**

If you enrolled or transferred a student into your school, but the student NEVER attended - not even in pre-kindergarten ( a no-show), call SIS to delete the student record. In this case, the student record is erased from your school file, and will not be in your retired file.

### **SCHOOL CLOSED?**

During the summer, students may transfer from a single track to a multi-track school. SIS will L out the student from the closed school. Call or fax the following information to ESIS:

your school and location code contact person and employee # student name previous school and location code (if known) previous local ID of the student (if known) District ID or birthdate and gender transfer reason

SIS will contact your school when the student has been L'd out of the old school. This will allow you to transfer the student's data into your school, using Screen 16, option 11.

In the fall, single track schools can generate a list of those students who were retired by SIS during the summer.

### **STUDENTS IN SRLDP/PCC**

There are special instructions regarding data entry for preschool Special Education students participating in BOTH PCC (Preschool Collaborative Classroom) and SRLDP simultaneously. To be eligible for the PCC/SRLDP class, a student must be 4 years old by December 2.

PCC and SRLDP need separate room numbers in SIS, even though the classes are held in the same room. If you have not already done so, enter the separate PCC room on Screen 16, option 2.

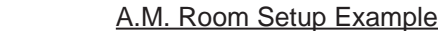

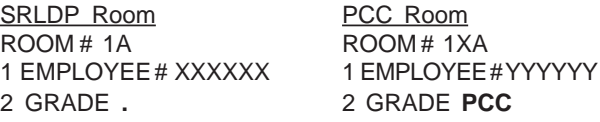

#### **Student Information**

#### Screen 10

For each special education student participating in BOTH PCC and SRLDP, enter the grade level and room information on Screen 10 as follows:

**•field 102 (Grade) .** (NOT ,U) **•field 104 (Room) PCC Room #**

On the classification the students will be included in the count of SRLDP students. On class rosters, the students will print out on the PCC room lists.

### **PLEASE HELP - PAR NOT NEEDED**

As a courtesy, if a student has moved and is enrolling in another LAUSD school, please L out the student promptly so the next school can transfer the student using the District ID. **After a student has left your school, please do not ask that parents come back to pick up a PAR.**

If the previous school has L'd out the student, but you don't have the District ID, obtain the # from Screen 0, Districtwide Student ID Look-up.

For the enrolling school, **please do not send parents back to the previous school to pick up a PAR** if they arrive at your school first to enroll - use the fax/phone to contact the previous school.

However, if the parent returns for a PAR, please accommodate the parent's request.

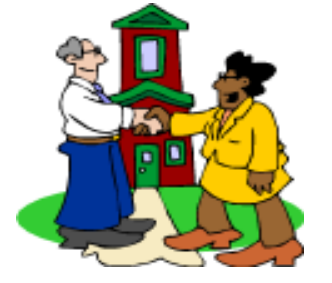

### **SPECIAL DAY KINDERGARTEN / FIRST GRADE COLLABORATIVE**

If your school has a combination kindergarten/first grade with 20 general education kindergartners and 10 special day program first graders, you need to enter a separate room for each group, even though they are sharing the same room. Enter each room separately on Screen 16, option 2. For example:

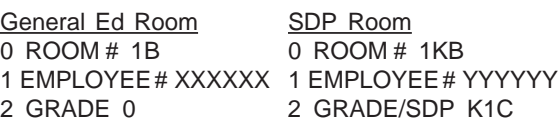

#### Student Information

#### Screen 10

For the general ed kindergarten students enter the grade level and room information on Screen 10 as follows:

**•field 102 (Grade) 0**

**•field 104 (Room # of kindergarten class)** For the Special Day Progam first grade students enter the grade level and room information on Screen 10:

 **•field 102 (Grade) 1U •field 104 (Room # of SDP class)**

# It's initial CELDT testing time! See Student Testing & Assessment's website, "Administration Instructions for the CELDT 2007-2008 Edition" for detailed information. This assessment must be administered within 30 school days of enrollment for students in grades K-5/6 with a home language survey other than English. To generate an alphabetical roster, by grade level, of students with no downloaded CELDT results, at the Main Menu select Screen 30, option 1, **GOT-CELDT**. After Initial CELDT testing, tabulate the CELDT score by one of two methods: •manually calculate, using the CELDT Scoring Guide •use the CELDT Calculator It is the school's responsibility to enter the following initial CELDT information into SIS on Screen 5: •field 91 **CELDT** •field 151 **CELDT Test Date** (MM-DD-YY) •field 162 Language Classification, enter either **LEP** or **IFEP** •field 164 if LEP, enter Master Plan Program Assignment (i.e. EI, WB, DS, DK, P, W, SI, SW, SP) **For kindergarten students with last year's P/LAS test information on Screen 5, fields 91 and 151, change P/LAS to CELDT in field 91 and change last year's test date to the current year's date in field 151.** When the Initital CELDT scores are downloaded, fields 91, 151,152, and 154 and 162 will be populated with CELDT data. In addition, fields 155 (reading) and 156 (writing) will be downloaded for students in grades 2-5/6 who took the Initial CELDT. **INITIAL CELDT TESTING** To print master plan rosters for last year's classrooms, (active students with current data), at the Main Menu type **:E :PON16 :SORT XXXX BY PREV-ROOM BY 162 BY NAME BREAK-ON PREV-ROOM " 'P' " BREAK-ON 162 NAME PREV-GRADE 150 91 151 152 94 157 158 CUR-ELD CUR-ELD-START-DATE (N) 2006-07 MASTER PLAN ROSTERS STUDENT'S LAST NAME** When entering a new student in SIS, enter the name exactly as it appears on the birth certificate or other legal document. Examples: If the last name is Moreno Hernandez, enter both names. If the name is hyphenated, enter it Moreno-Hernandez. In some cases, birth certificates from other countries do not list any last name. In that case, enter father's last name then mother's last name

To print master plan rosters for retired students by last year's classsrooms (with data current as of the L date): **:SORT XXXX-RET WITH 191 GE "4-27-07" BY ROOM BY 162 BY NAME BREAK-ON ROOM " 'P' " BREAK-ON 162 NAME GRADE 150 91 151 152 94 157 158 CUR-ELD CUR-ELD-START-DATE (N)**

### **Elementary SIS Newsletter JULY 2007**

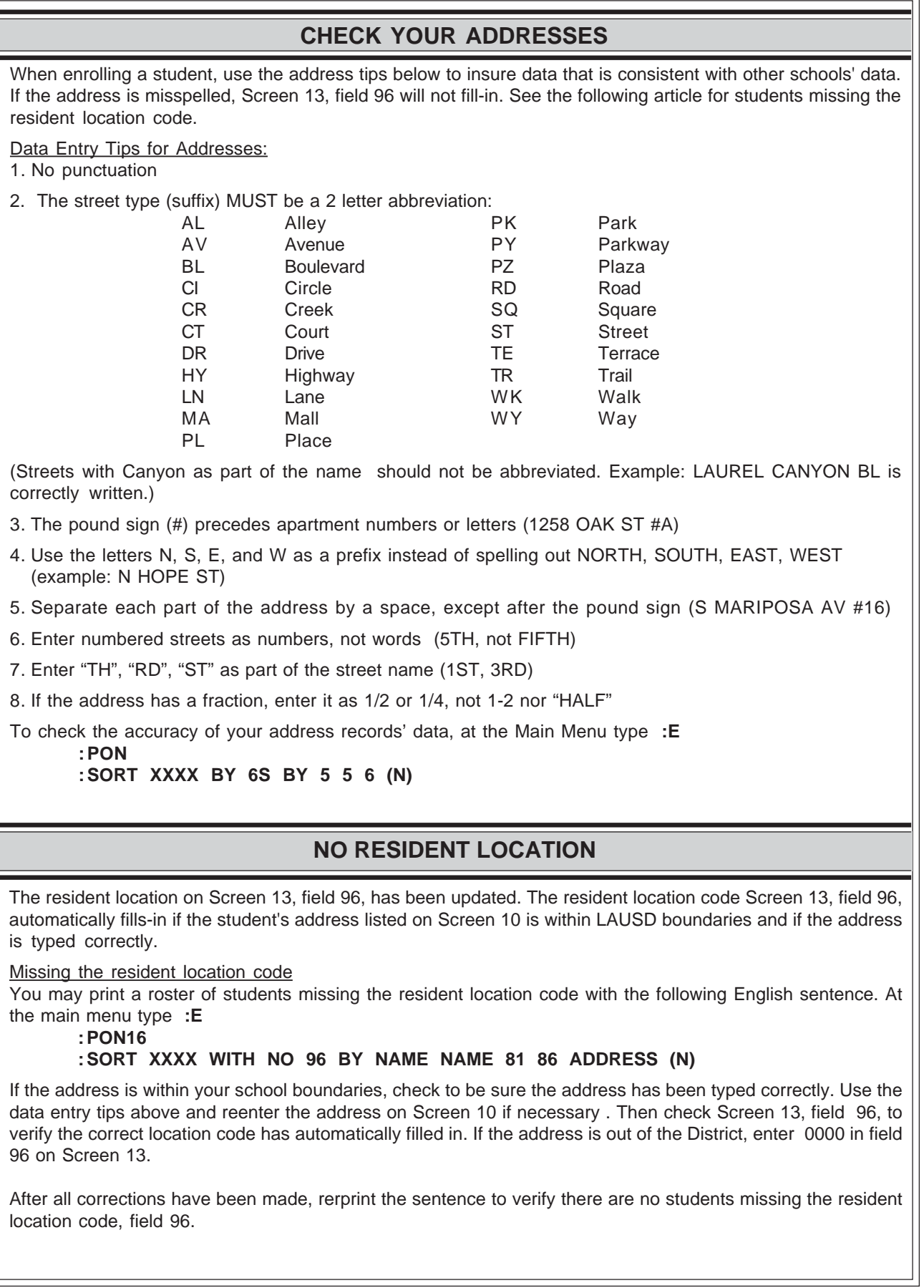

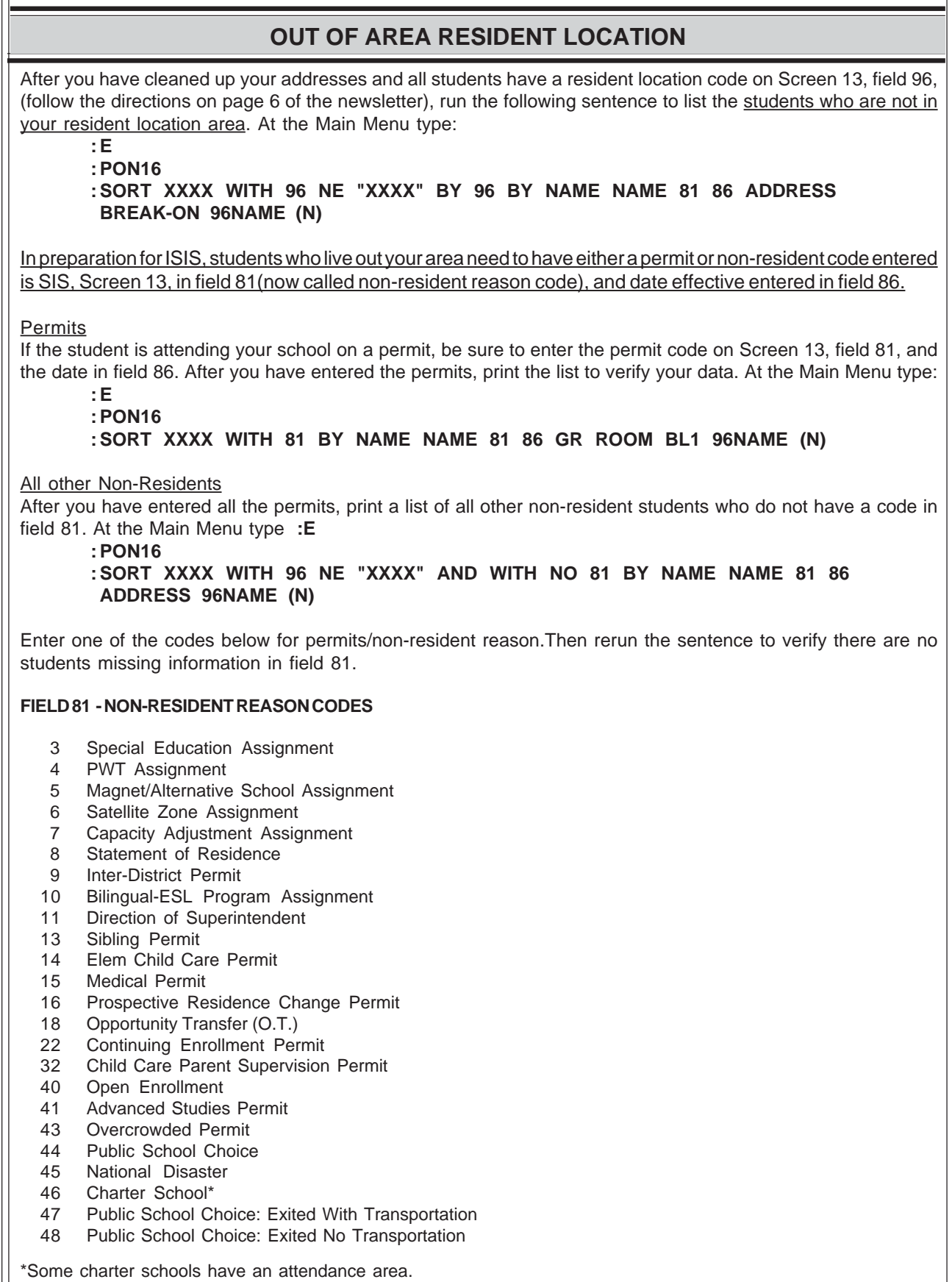

If the student does not live in the attendance area of the charter school, enter this code.

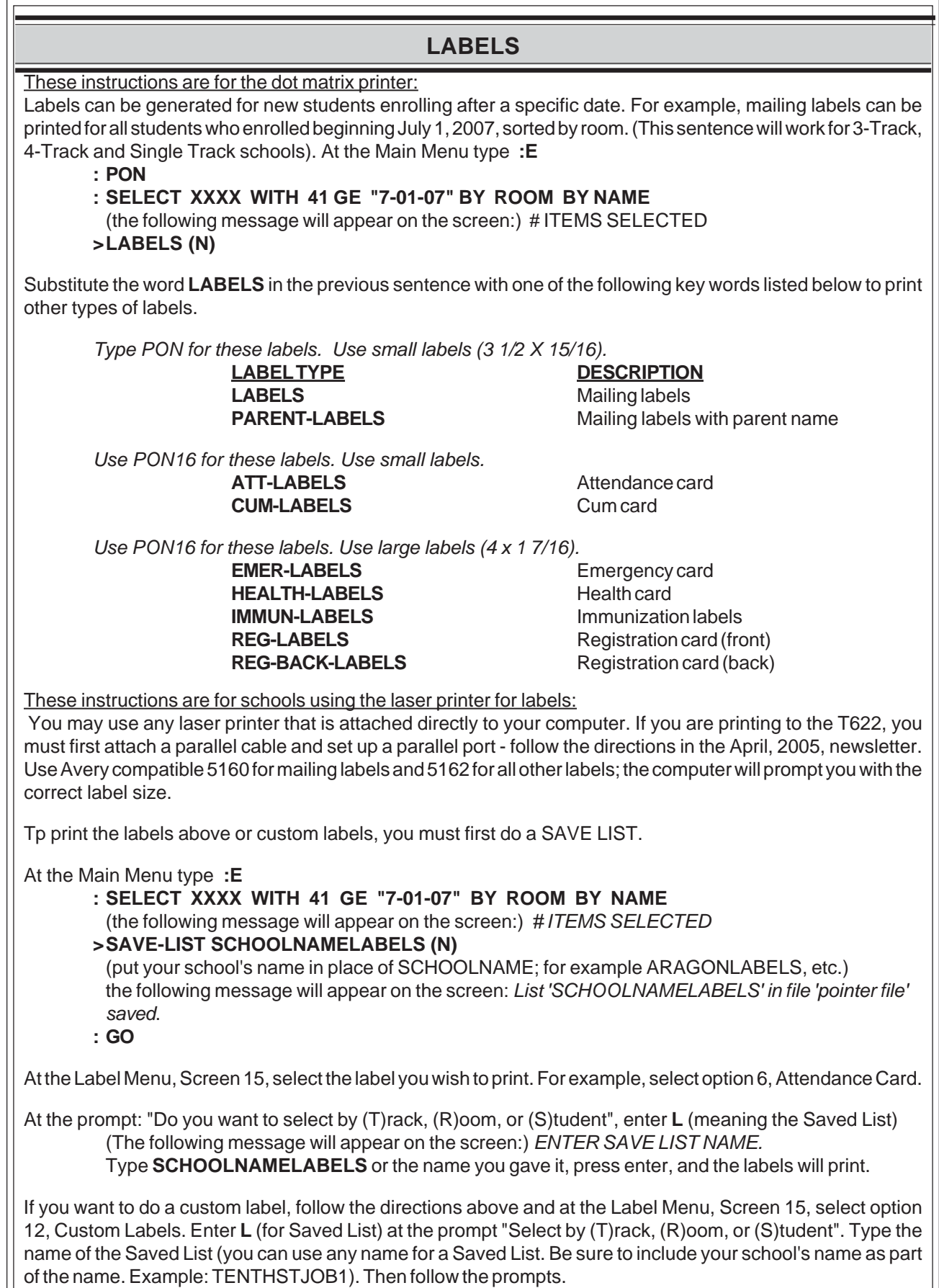

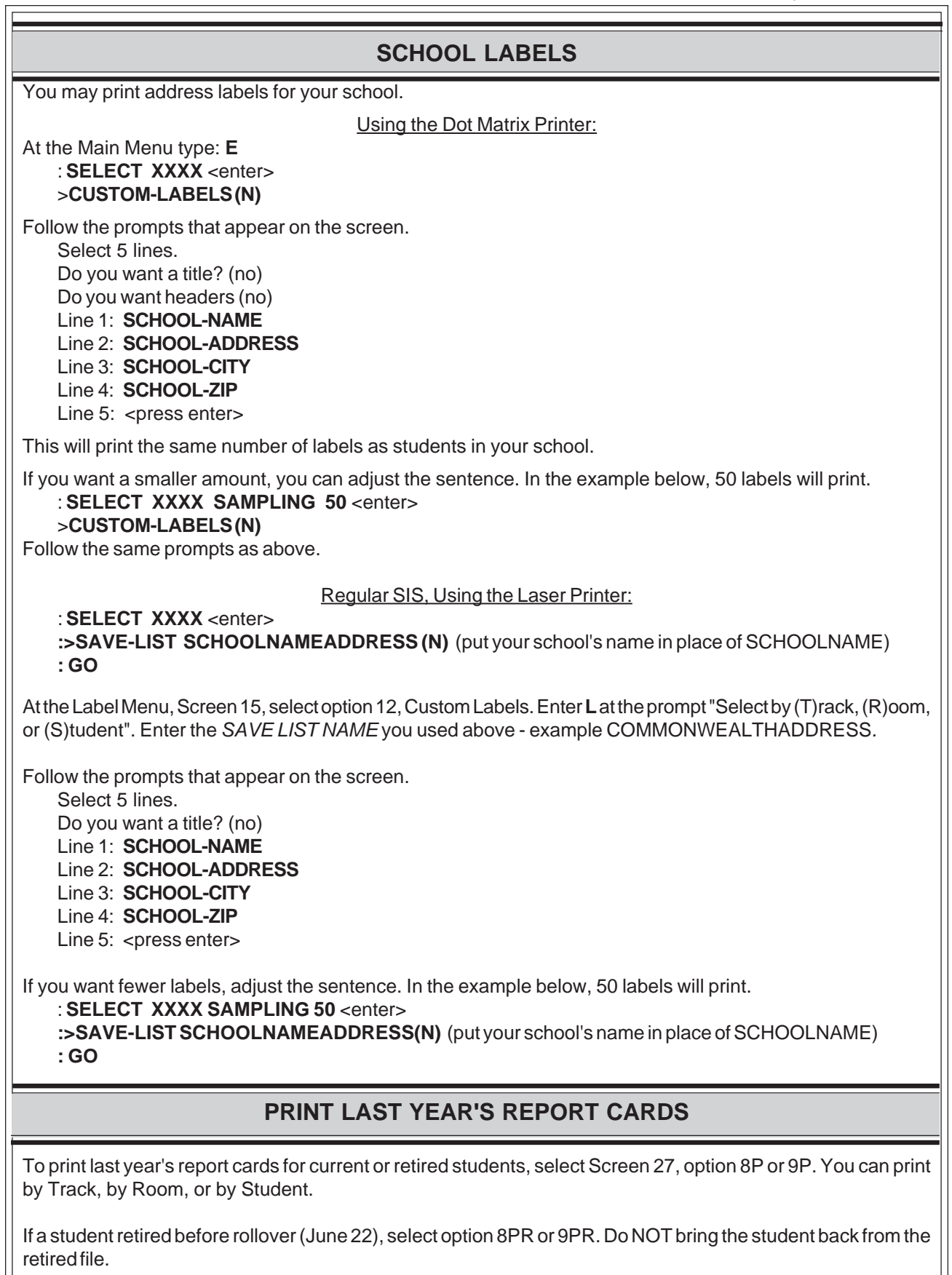

### **IMPORTANT DATES TO REMEMBER**

### **JULY 2007**

- 1 Happy 2007-08 School Year!
- 2 First day of school 3-Track B, C
- 3 10th Month Statistical for 3-Track A, B, and 4-Track A, B, C due to the District **Office**
- 4 Holiday Fourth of July
- 5 First day of school 4-Track B, C, D
- 6 Last day to enter Online Progress Report marks / SOAR data for the 2006-07 school year
- 9 First day of summer intervention / intersession
- 10• Check for duplicates retire students who have left
- 11• Rebuild Files Districts 1-3
- 13• CELDT data entry deadline for 3-Track B, C and 4-Track B, C, D
- 18• Rebuild Files Districts 4-6
- 25• Rebuild Files Districts 7-8
- 27• 1st Month Classification 3-Track B, C, and 4-Track B, C, D

### **AUGUST 2007**

- 3 Last day of summer / A track intervention •1st Month Statistical Due 3-Track B,C and 4-Track B, C, D
- 15 •Rebuild Files Districts 1-3
- 22 •First day of school for 4-Track A
	- •Rebuild Files Districts 4-6
- 24 •2nd Month Classification Report for 3-Track C and 4-Track B, D •Norm Classification Report for 3-Track B and 4-Track C
- 28 •First day of school for 3-Track A
- 29 •Rebuild Files Districts 7-8
- 31 •CELDT data entry deadline for 4-Track A

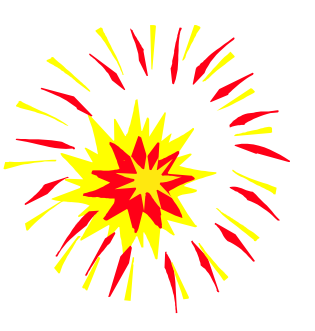

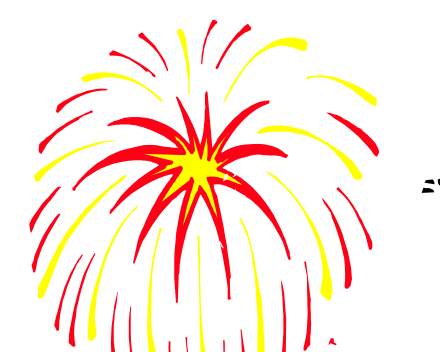

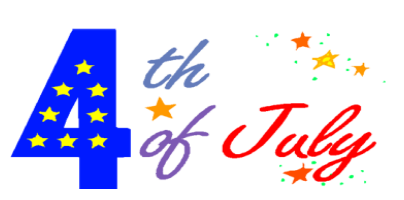